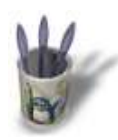

# Introduction<sup>0000+</sup>

## **I n t r o d u c t i o n**

#### **Préliminaire**

Dans le HS Gimp1.2 publié par Linux Magazine, il était fait appel au **Filtres >Logulator> Alien Glow**, pour la réalisation du didacticiel Fantomatix.

Or ce filtre a disparu de la version stable de Gimp 1..2, on se demande bien pourquoi. Peut être tout simplement parce qu'il est très facile de recréer cette lueur verdâtre dont notre subconscient, alimenté par l'imagerie d'Hollywood, affuble le moindre extra−terrestre.

#### **Démonstration par l'image**

Soit le Tux de l'ABUL, extra−terrestre à noeud papillon et verre de bordeaux à la nageoire, ci−dessous (Alien 1)

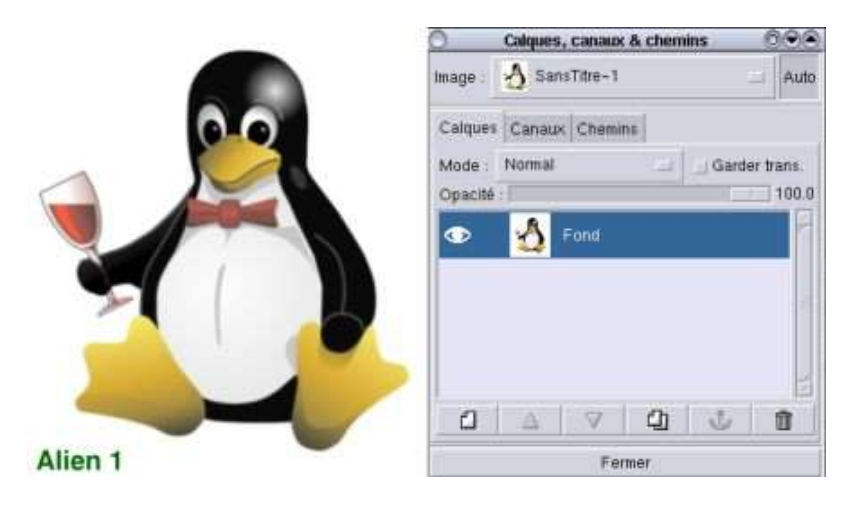

Sommaire

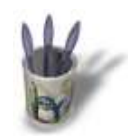

## Introduction 00006+

## **E t a p e 1 :**

Son aura sera définie par son contour. Donc, il convient de sélectionner Tux par tout moyen à votre convenance (ici la baguette magique semble la mieux appropriée) puis de la déposer (coller) sur un calque vierge que l'on aura créé au préalable. Pour cet effet, déposer la sélection comme **Nouveau Calque** serait une mauvaise idée, parce que l'aura doit ête plus grande au final que la sélection d'origine, et que le **Nouveau Calque** créé ainsi dispose des mêmes dimensions rectangulaires que la sélection. Au moment d'effectuer la sélection, le gestionnaire des calques doit se présenter comme sur l'image ci−desous (Alien 2)

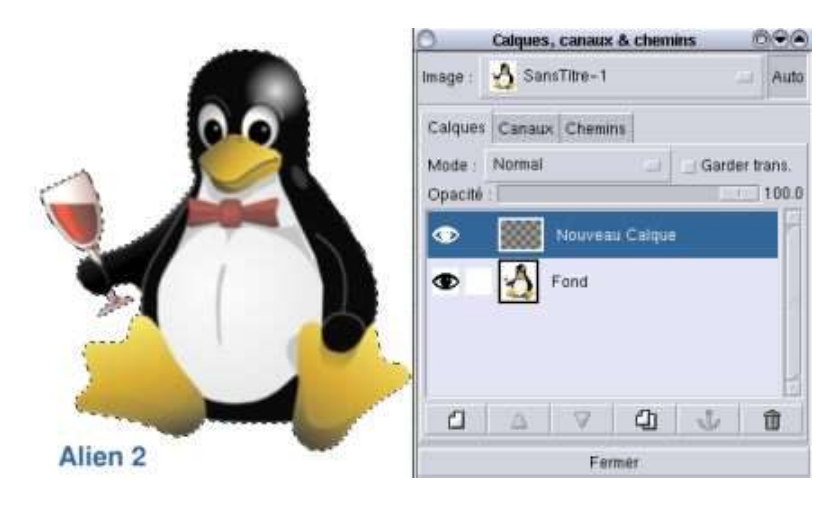

**O Page précédente** 

Sommaire

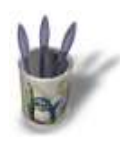

# Introduction<sup>0000+</sup>

## **E t a p e 2 :**

Après avoir déposé (collé) la sélection, vous devriez obtenir quelque chose ressemblant à l'exergue (Alien 3) de l'image ci−dessous: le calque **Fond**, surmonté du **Nouveau Calque** contenant la sélection copiée., après que celle−ci a été fixée.

Si ce n'est déjà fait, cochez la case **Garder transparence**, puis choisissez pour la couleur d'avant−plan un beau vert lumineux (ça marche aussi avec du rouge, ou du bleu ou du vert de gris...). Pour emplir la sélection d'un seul coup, effectuez un **clic droit** sur l'image puis >**Edition> Remplir avec Couleur d'avant−pl.**

Si le calque est totalement coloré, c'est que l'option **Garder transparence** n'était pas activée. Sinon, vous obtenez l'image ci−dessous (Alien 4)

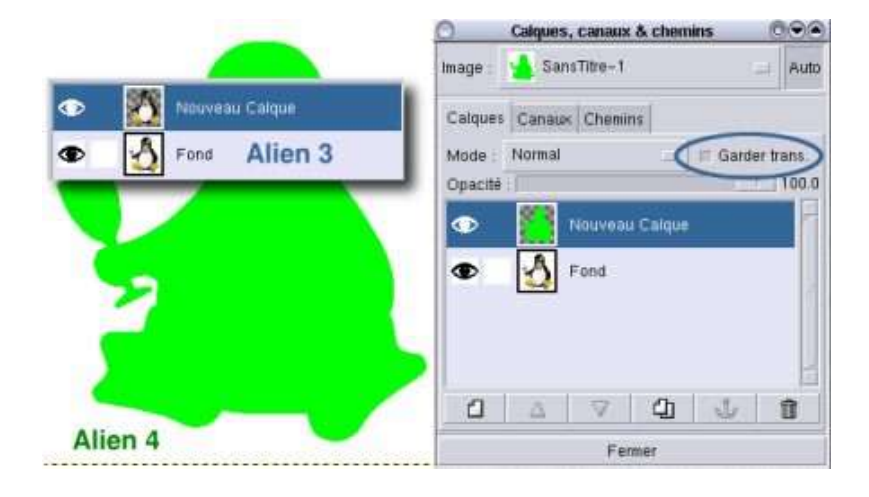

**O** Page précédente

Sommaire

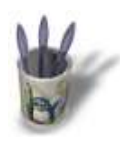

# Introduction<sup>0000+</sup>

## **E t a p e 3 :**

La forme verte est exactement dimensionnée comme le Tux d'origine. Il faut donc agrandir la silhouette verte tout en produisant un effet dégradé de vert vers transparence.

Dans un premier temps, décochez l'option **Garder transparence** du calque actif, sinon la silhouette ne pourrait pas être agrandie, et , dans un deuxième temps, appliquez un flou par **clic droit> Filtres> Flou> Flou gaussien RLE> 80 80**. Ou tout autre valeur à votre convenance.

Vous devez obtenir l'image ci−dessous (Alien 5)

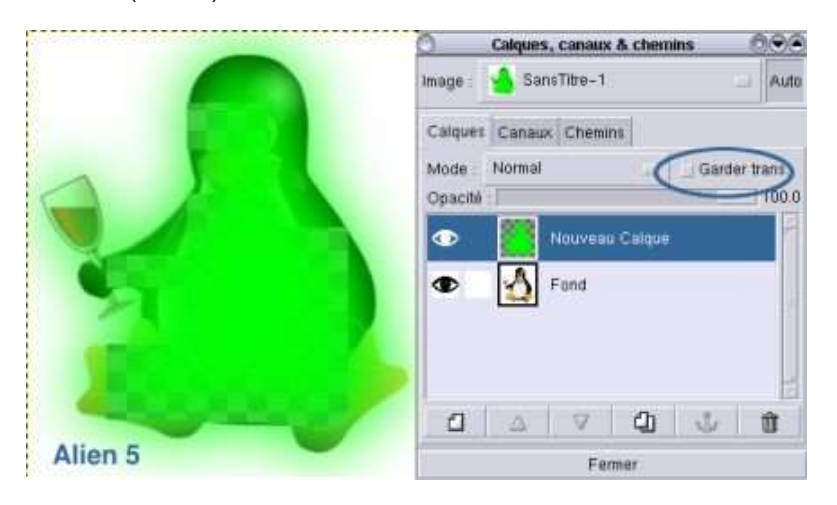

**O** Page précédente

Sommaire

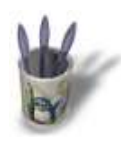

# Introduction 00000+

## Etape 4:

Le presse-papiers contenant toujours la sélection d'origine, déposer celle-ci comme Nouveau Calque au dessus de l'image floutée. Et Tux irradie une lueur verte, comme ci-après (Alien 6)

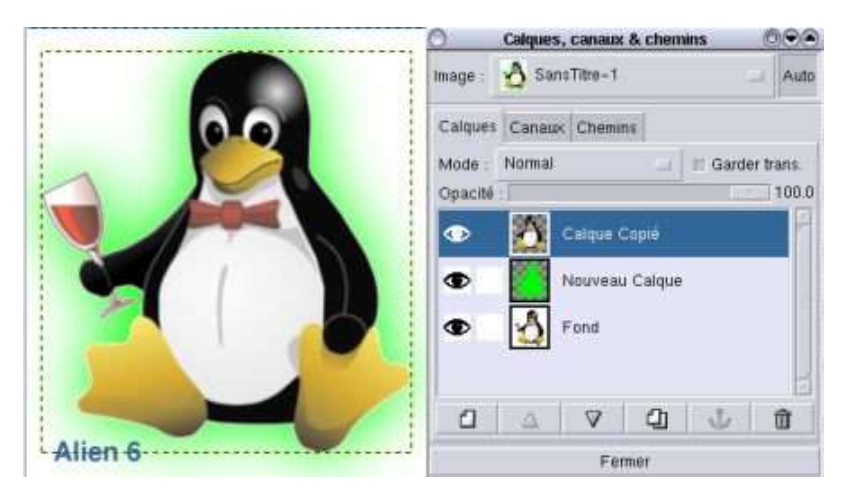

**O** Page précédente

Sommaire

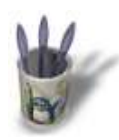

**L'AURA DES ALIENS Par** *[André Pascual](mailto:yeccoe@linuxgraphic.org)*

LinuxGraphic.org

# Introduction 00000+

#### **E t a p e 5 :**

Une lueur étant plus visible dans le noir, rien ne vous empèche maintenant de remplir de noir le calque **Fond**.

Selon la méthode de sélection de départ, et le paramétrage de la sélection (ici les paramètres par défaut on été conservés), une bordure blanche disgracieuse apparaît. Il est facile de la supprimer soit en la prévoyant au départ et en paramétrant correctement la baguette magique, soit en appliquant par le suite au calque actif un **Filtres > Enhance > Anti−parasite**s, avec l'inconvénient, pour cette dernière méthode, d'amoindrir les contrastes.

Et voici le résultat (Alien 7)

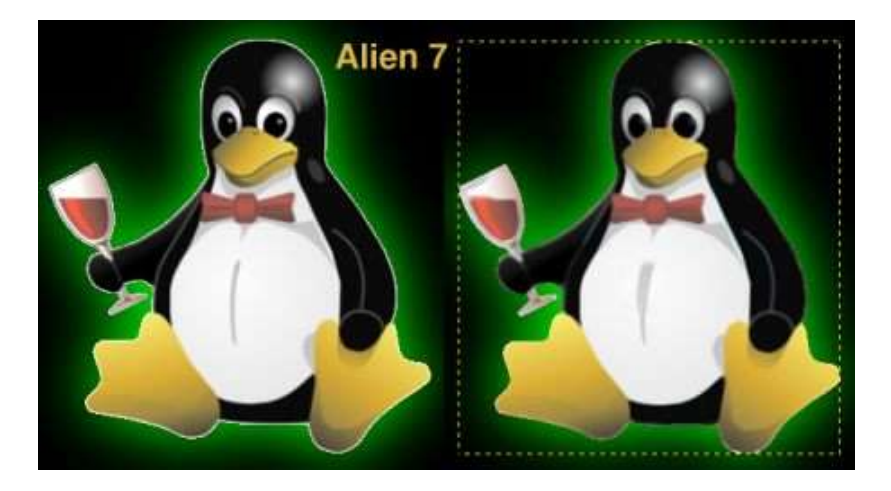

Bonne continuation. **André PASCUAL** [andre@linuxgraphic.org](mailto:andre@linuxgraphic.org)

**O** Page précédente

Sommaire